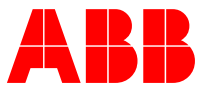

**—** DC DRIVE - PRODUCT INFORMATION

# **Quick start-up guide PROFIBUS DP - DCT880 and FPBA-01**

Connection of DCT880 via FPBA-01 with PROFIBUS DP

# Table of contents

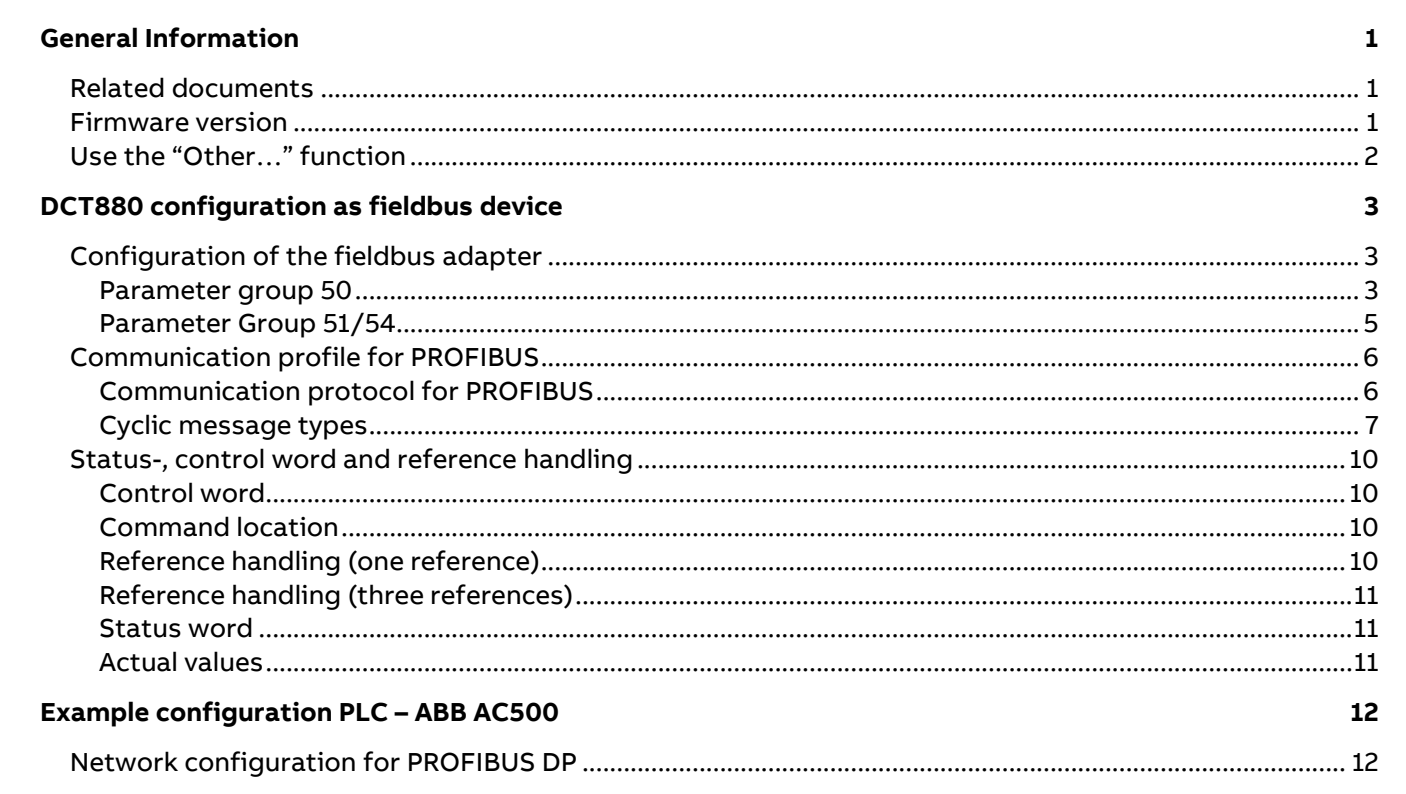

# <span id="page-2-0"></span>**General Information**

After the adapter module FPBA-01 has been mechanically and electrically installed according to the instructions in chapters Mechanical installation and Electrical installation of the fieldbus adapter manual, which is used [\(see Related documents\)](#page-2-1), the communication between the thyristor power controller and the module must be set-up.

The detailed procedure of activating the module for PROFIBUS DP communication with the power controller depends on the product type. The PROFIBUS parameters in the device requires setting to establish the communication to the PLC. The following manual gives DCT880 specific start-up instructions.

Once communication between the power controller and the adapter module has been established, several configuration parameters are shown to the user. These parameters are listed in chapte[r DCT880](#page-4-0)  [configuration as fieldbus device](#page-4-0) and must be checked first and adjusted where necessary. Parameters can be adjusted via the control panel or by Drive Composer.

**Note:** The new parameter settings take effect only when power is cycled or when the fieldbus adapter refresh parameter (51.27 or 54.27) is used.

# <span id="page-2-1"></span>**Related documents**

A list of related manuals is provided in the [DCT880 Thyristor power controller Manuals.](https://go.insideplus.abb.com/docs/default-source/discrete-automation-and-motion-portal/dmdr/dct880-manuals-list-e-h.pdf?sfvrsn=a55f7721_10) Additionally the FPBA-01 user manual provides further information regarding the communication profiles and parameter settings [FPBA-01 PROFIBUS adapter module User manual.](https://search.abb.com/library/Download.aspx?DocumentID=3AFE68573271&LanguageCode=en&DocumentPartId=1&Action=Launch)

All information regarding DCT880 and compatible fieldbus communication adapters as well as example parameter files for FPBA-01 configuration of the DCT880 can be found i[n DCT880 fieldbus options FW 2.01](https://search.abb.com/library/Download.aspx?DocumentID=3ADW000665R&LanguageCode=en&DocumentPartId=&Action=Launch)  [and later](https://search.abb.com/library/Download.aspx?DocumentID=3ADW000665R&LanguageCode=en&DocumentPartId=&Action=Launch) or directly be downloaded here – [FPBA-01 default parameter set DCT880 3ADW000834.](https://search.abb.com/library/Download.aspx?DocumentID=3ADW000834R&LanguageCode=en&DocumentPartId=&Action=Launch)

# <span id="page-2-2"></span>**Firmware version**

2.05.0.0 and higher.

# <span id="page-3-0"></span>**Use the "Other…" function**

E. g. connect 06.13 Global status word to 50.09 FBA A SW transparent source.

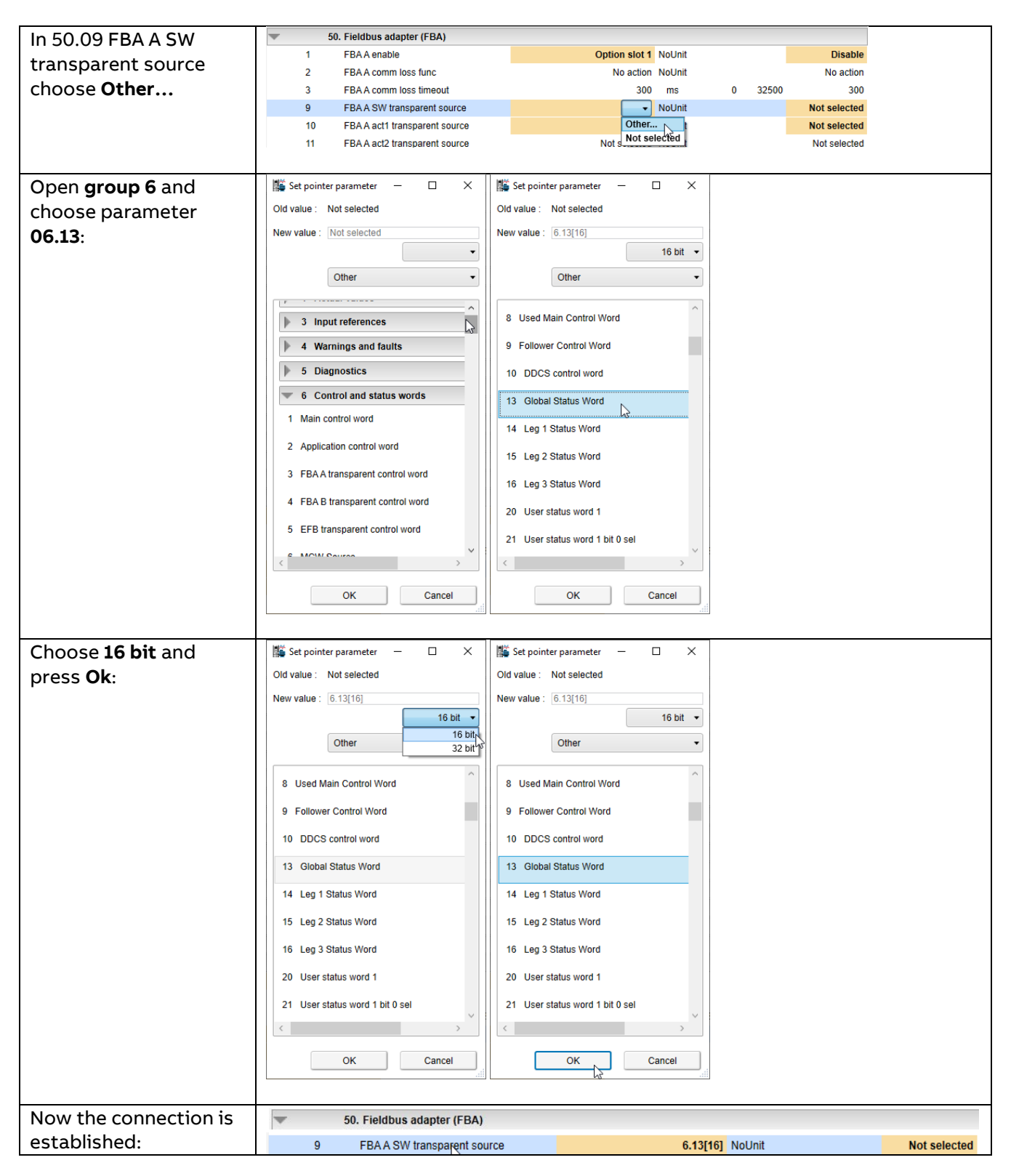

# <span id="page-4-0"></span>**DCT880 configuration as fieldbus device**

# <span id="page-4-1"></span>**Configuration of the fieldbus adapter**

## <span id="page-4-2"></span>**Parameter group 50**

To configure the DCT880 as a fieldbus device, the fieldbus adapter requires parameter configuration. In a DCT880 up to two fieldbus adapters can be configured. One as fieldbus adapter A (FBA A) and the other as fieldbus adapter B (FBA B). The following settings in Parameter group 50 will enable an FBA according to the installed slot and will read the F-series adapter information to adapt the parameter groups 51 FBA A settings or 54 FBA B setting accordingly.

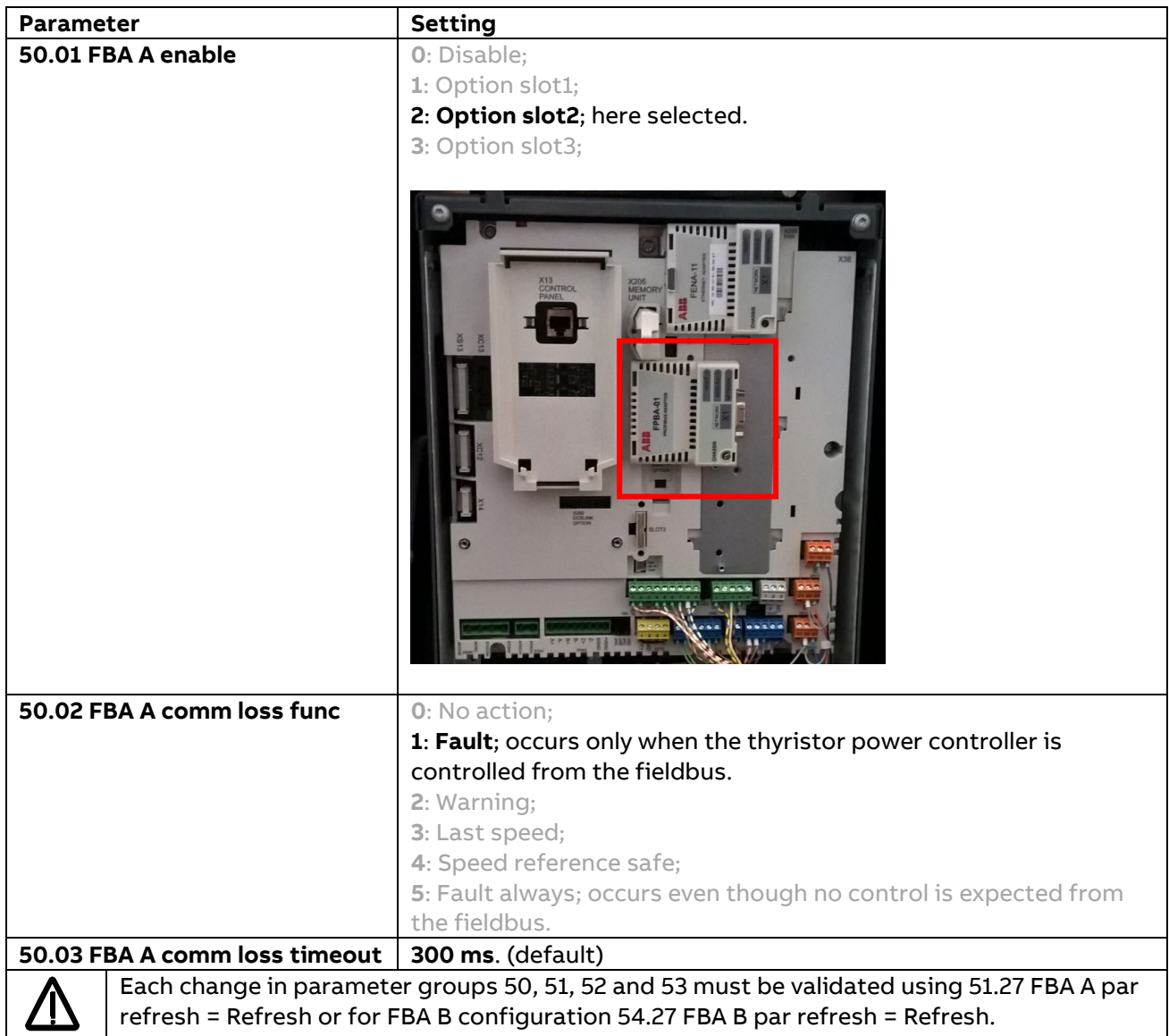

Same is applicable for the FBA B configuration:

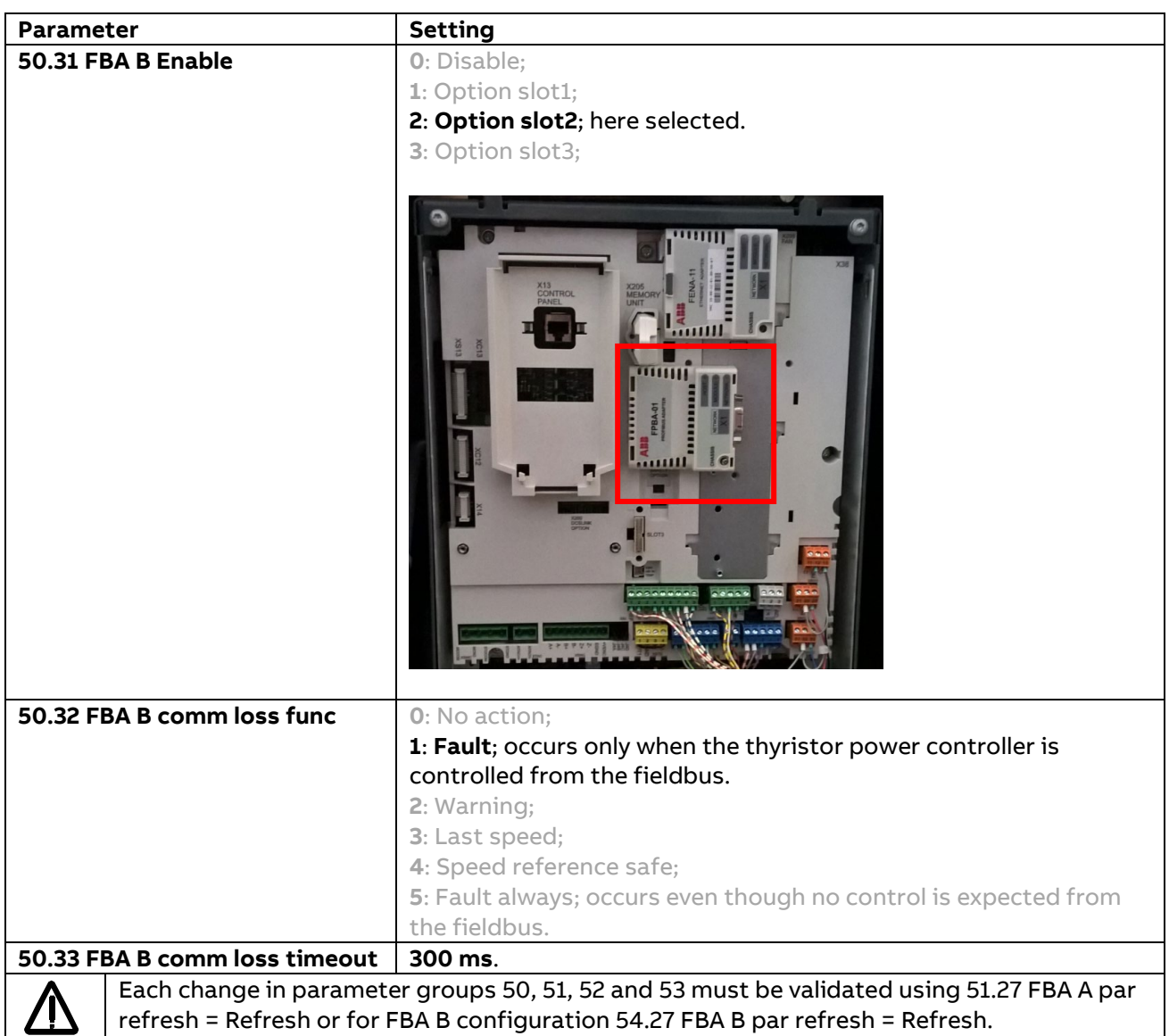

## <span id="page-6-0"></span>**Parameter Group 51/54**

Depending on the selected fieldbus adapter parameters (FBA A or FBA B) the communication settings for PROFIBUS DP must be configured in parameter group 51 for FBA A or parameter group 54 for FBA B. The below example shows the settings for PROFIBUS DP configured as FBA A in combination with the F-Series adapter FPBA-01.

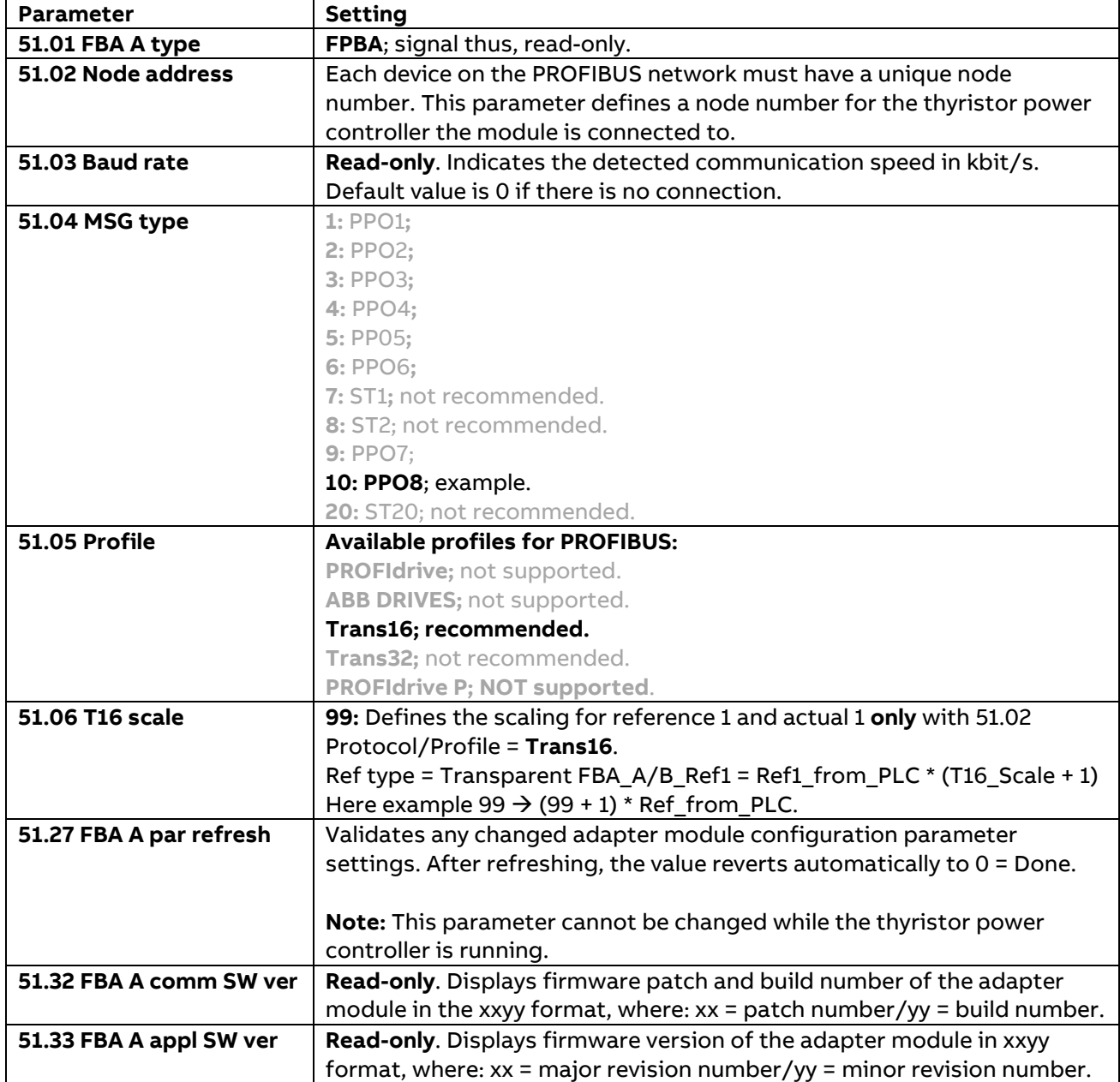

# <span id="page-7-0"></span>**Communication profile for PROFIBUS**

Communication profiles are ways of conveying control commands (control word, status word, references, and actual values) between the master station and the thyristor power controller.

For DCT880 and PROFIBUS the following **Transparent 16** profile is available.

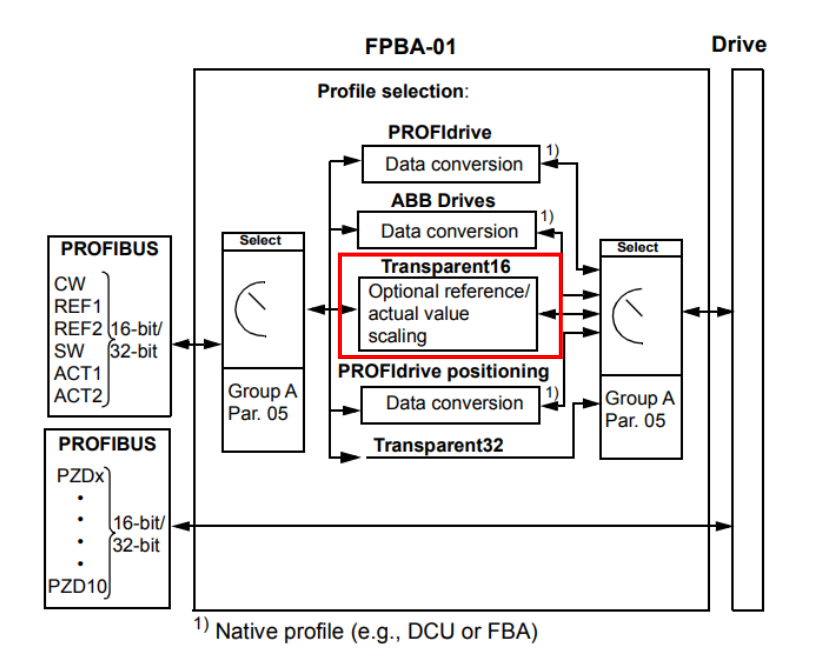

**Note:** The diagram is applicable only when PPO messaging is used. If Standard Telegrams (ST) are used, the communication profile is selected automatically.

# <span id="page-7-1"></span>**Communication protocol for PROFIBUS**

PROFIBUS DP-V0 and DP-V1 is supported with FPBA-01. The FPBA-01 adapter uses PPOs (parameter/process data objects) for cyclic communications.

The properties and services of a PROFIBUS device are described in a GSD file. The GSD file describes the vendor specific and PROFIdrive specific features of the adapter module.

The GSD file can be downloaded for [FPBA-01](https://new.abb.com/drives/connectivity/fieldbus-connectivity/profibus/profibus-dp-fpba) (Link to webpage) or via this direct download link FPBA-01 [GSD file download link.](https://search.abb.com/library/Download.aspx?DocumentID=3AFE68573271&LanguageCode=en&DocumentPartId=2&Action=Launch)

## <span id="page-8-0"></span>**Cyclic message types**

In this guide the cyclic communication of PROFIBUS will be used. For further information regarding the PROFIBUS protocol and profile types, please refer to the according manuals. The following picture shows the PPO-types and the process data mapping according to the selected type.

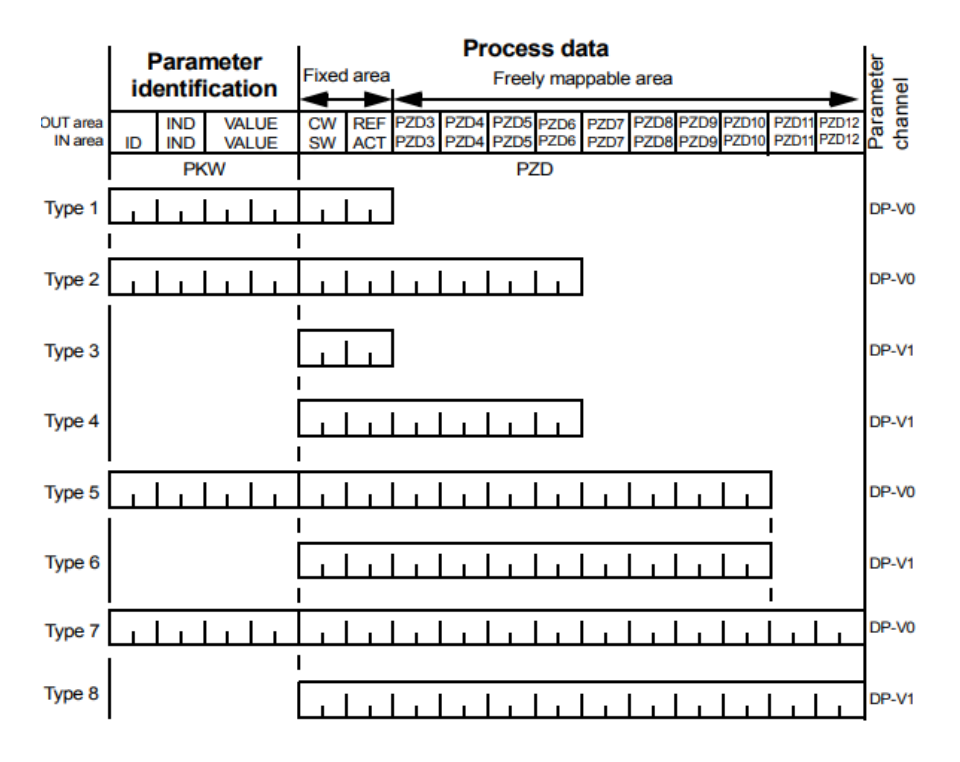

**OUT area** – Data sent from master to slave (control data) **IN area** – Data sent from slave to master (actual data)

#### **Parameter identification: Process data: Process data:**

**ID** – Parameter identification **CW** – Control word **IND** – Index for arrays **SW** – Status word **VALUE** – Parameter value (Max. 4 bytes) **REF** – Reference **PKW** – Parameter ID/value **ACT** – Actual value

**PZD** – Process data (application-specific) **DW** – Data word

In this configuration example the PPO-type PPO - 08 (parameter 51.20: PPO - 08) is used in combination with the PROFIBUS Transparent16 profile (51.02 Trans16).

# **Data in configuration**

Setting of parameters 52.01 is fixed by the PROFIBUS DP protocol, see above diagram. Do **not** use **Other…** for parameters 52.01. For parameters 52.02 … 52.12 mapping **Other…** is valid. Different mappings like Act1 16bit or Act2 16bit are allowed.

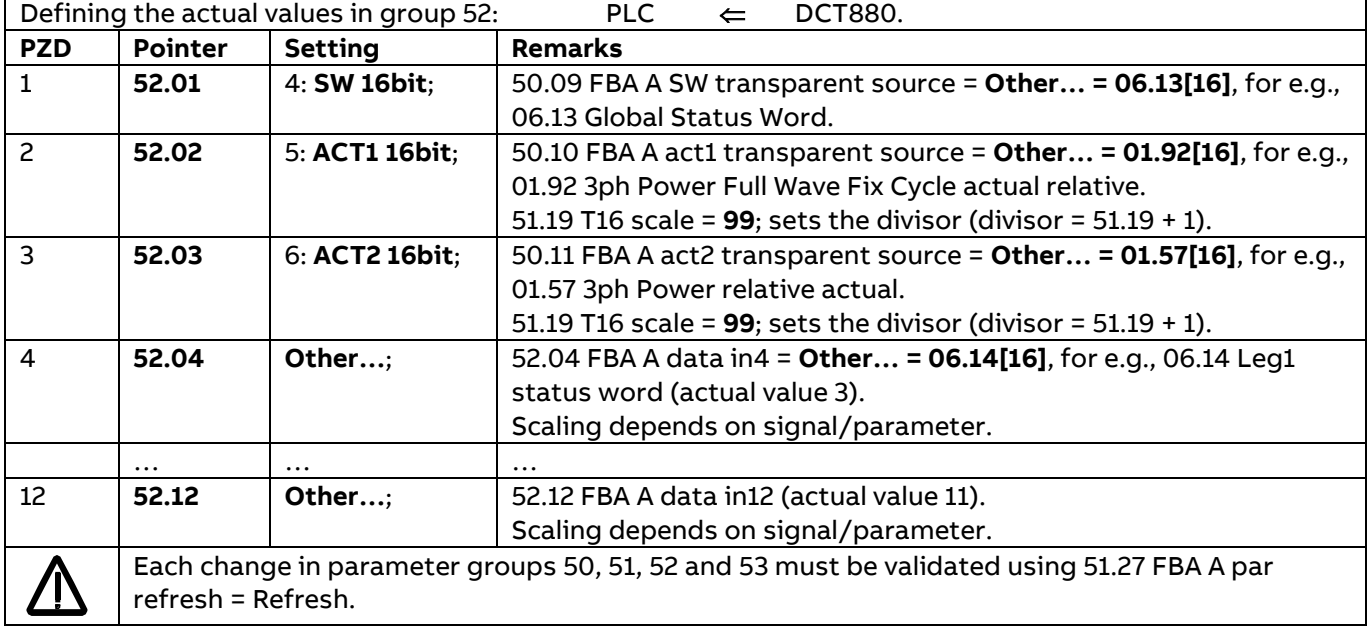

The following table shows the bytes send by the DCT880 to the PLC with the above example configuration:

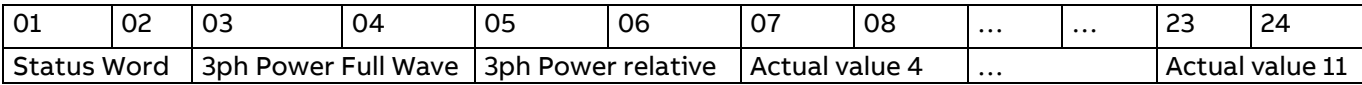

# **Data out configuration with one reference**

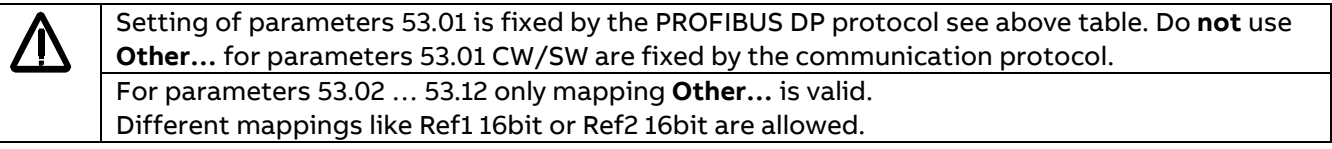

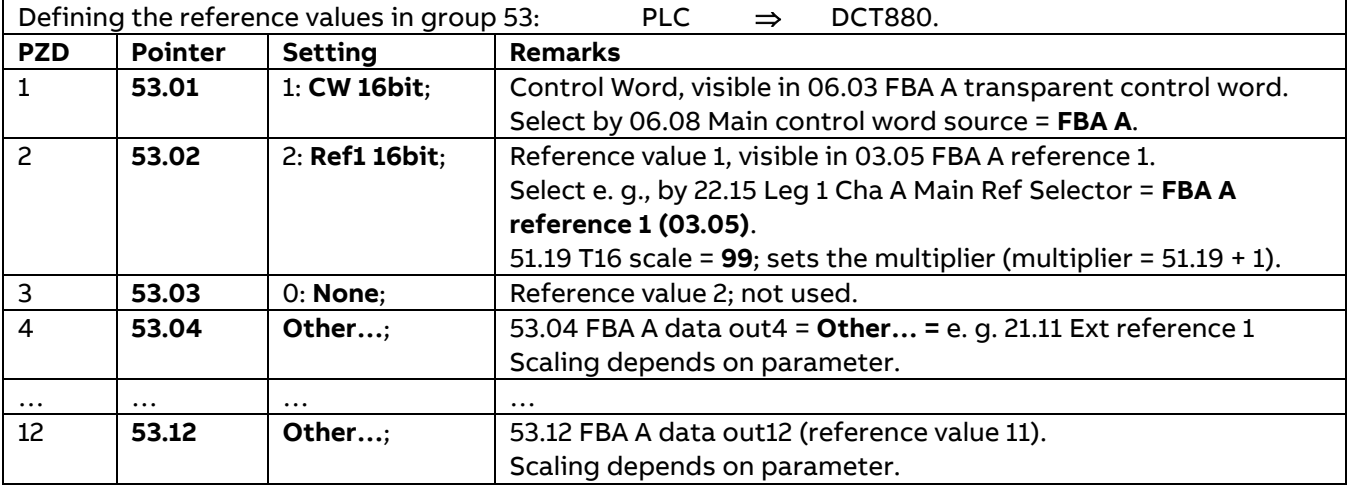

DCT880 configuration as fieldbus device

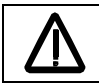

Each change in parameter groups 50, 51, 52 and 53 must be validated using 51.27 FBA A par refresh = Refresh.

The following table shows the bytes send by the DCT880 power controller to the PLC with the above example configuration:

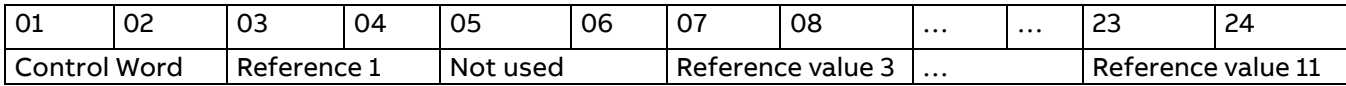

#### **Data out configuration with three references**

Setting of parameters 53.01is fixed by the PROFIBUS DP protocol see above table. Do **not** use **Other…** for parameters 53.01 CW/SW are fixed by the communication protocol. For parameters 53.02 … 53.12 only mapping **Other…** is valid. Different mappings like Ref1 16bit or Ref2 16bit are allowed.

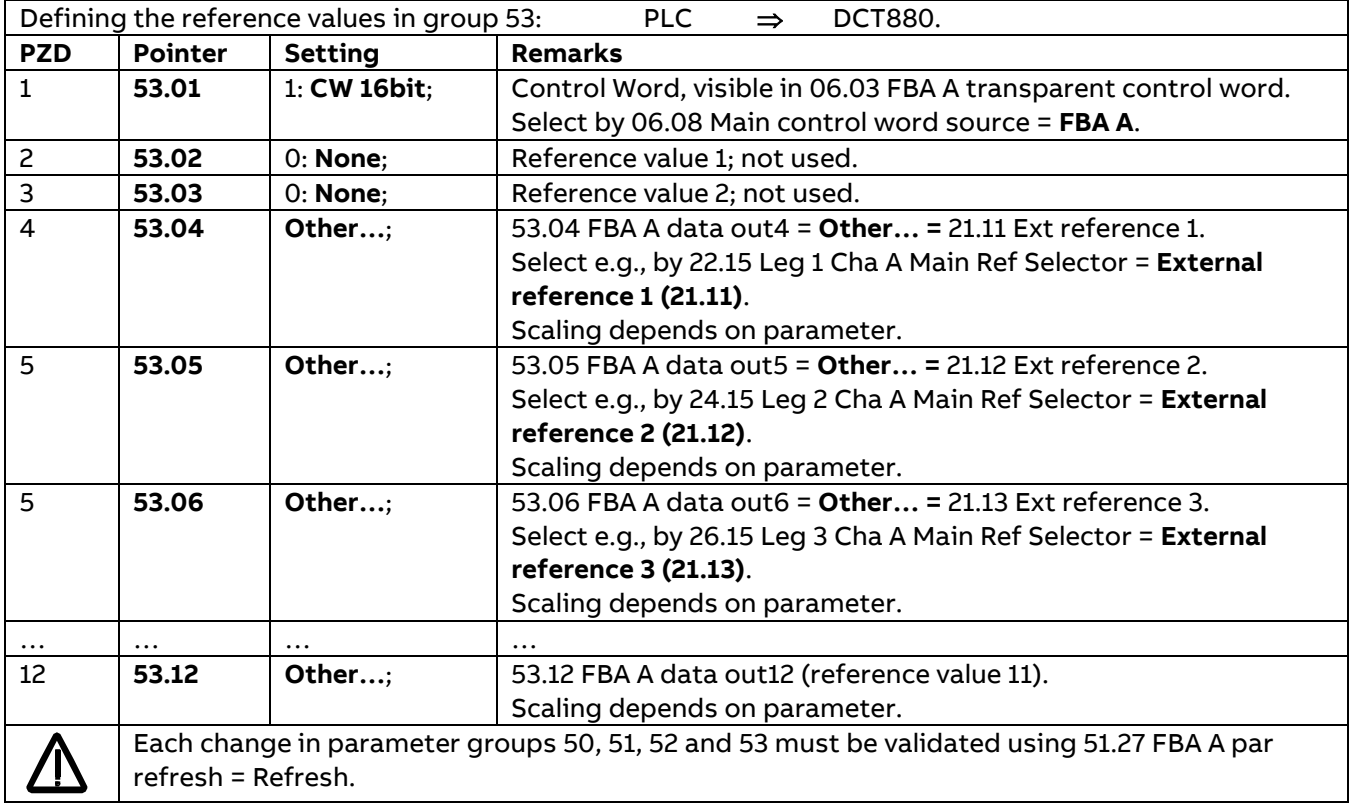

The following table shows the bytes send by the DCT880 power controller to the PLC with the above example configuration:

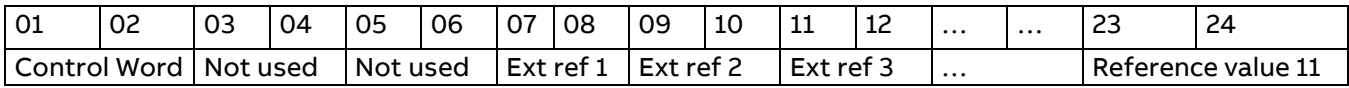

# <span id="page-11-0"></span>**Status-, control word and reference handling**

After configuration of the fieldbus adapter and setting the communication profile, the correct control mode and reference handling is required.

## <span id="page-11-1"></span>**Control word**

Therefore, the main control word (MCW) source should be linked to the receiving control word (CW):

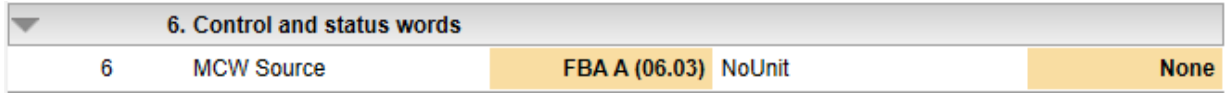

To switch on the DCT880 via the control word from the PLC, the command location for each leg must be defined. This can be done via parameter group **19. Start/Stop Mode**:

## <span id="page-11-2"></span>**Command location**

With one reference

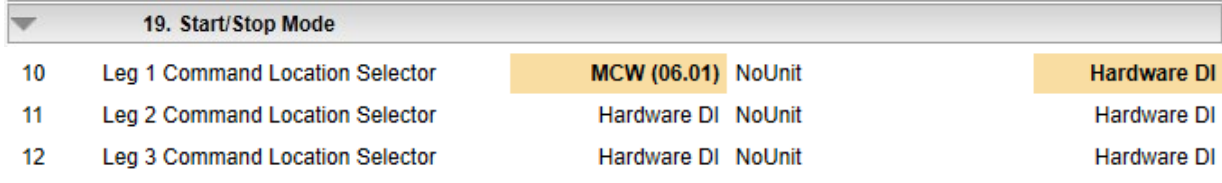

#### With three references

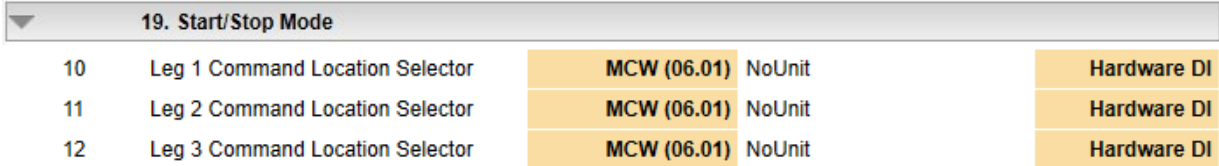

# <span id="page-11-3"></span>**Reference handling (one reference)**

In this example leg 2 and leg 3 follow leg 1, see Leg 1/2/3 control mode 99.10/99.25/99.40. Thus, only one reference is required for all legs of the DCT880. Therefore, only data out2 [16] is used to send the reference from the PLC to the power controller:

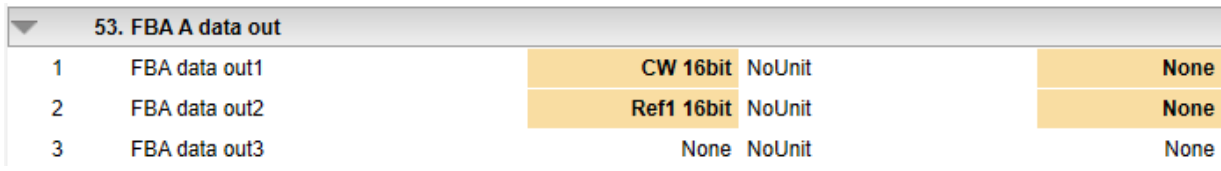

In this example the input reference is **automatically** mapped to 03.05 FBA A reference 1. Via 22.15 Leg 1 Cha A Main Ref Selector the external reference can be mapped like this:

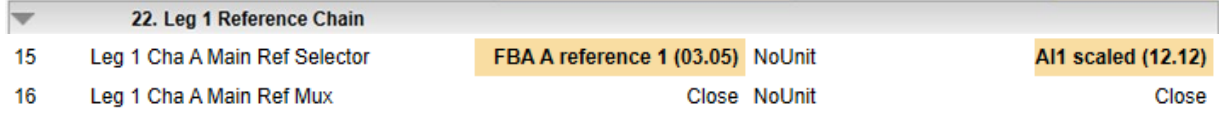

# <span id="page-12-0"></span>**Reference handling (three references)**

In this example leg 1, leg 2 and leg 3 are independent controlled, see Leg 1/2/3 control mode 99.10/99.25/99.40. Thus, three individual references are required for the legs of the DCT880. Therefore, data out2 [16], data out3 [16] and data out4 [16] are used to send the three references from the PLC to the power controller:

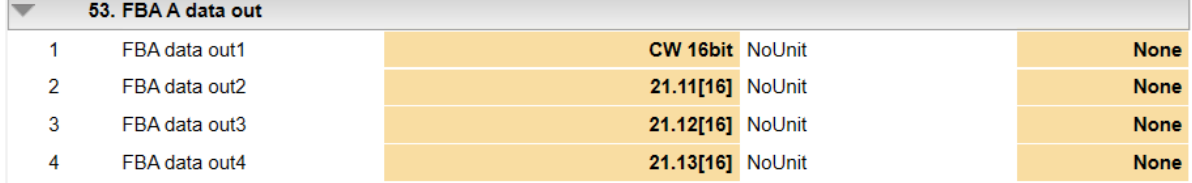

In this example all input references are **manually** mapped to parameters in reference parameter group 21:

- − 53.02 FBA A data out2 to 21.11 Ext reference 1.
- − 53.03 FBA A data out3 to 21.12 Ext reference 2.
- − 53.04 FBA A data out4 to 21.13 Ext reference 3.

Via the individual Leg x Cha A Main Ref Selector the external references can be mapped like this:

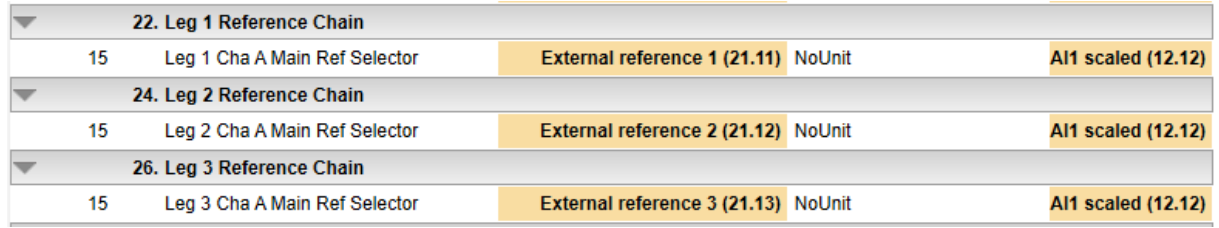

#### <span id="page-12-1"></span>**Status word**

The status word can be mapped directly to the communication profile via parameter 50.09 FBA A SW transparent source. Here as example the parameter 06.13 Global status word is transmitted to the PLC.

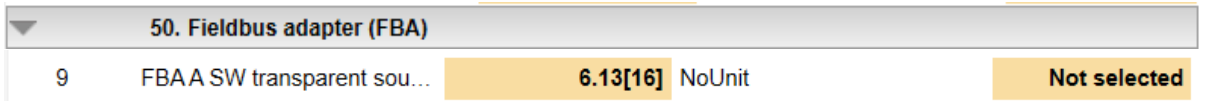

#### <span id="page-12-2"></span>**Actual values**

Similar to the references, the values that are required for the PLC can be mapped directly via parameter group 52 FBA A data in:

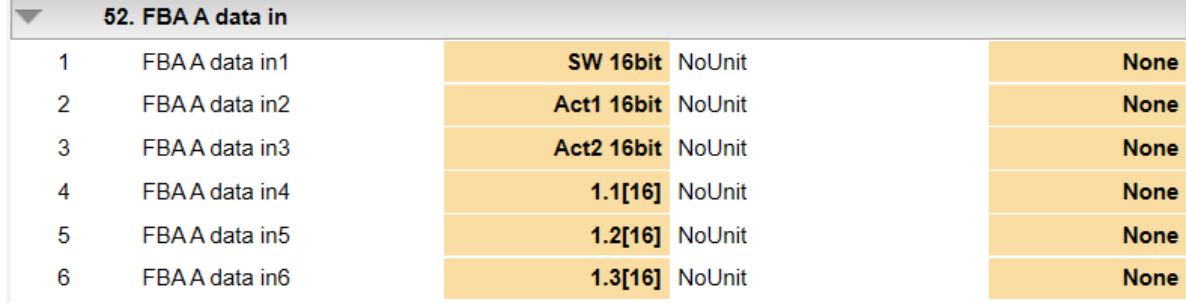

# <span id="page-13-0"></span>**Example configuration PLC – ABB AC500**

In this configuration example the following topology is used. The ABB AC500 PLC and the PC for PLC configuration, in this example shown here, are connected directly.

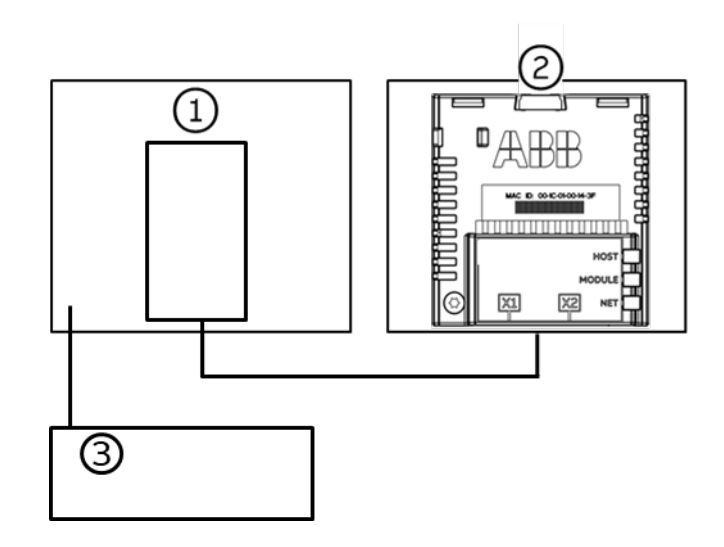

1) ABB AC500 PLC PROFIBUS interface 2)FPBA-01 connected to a DCT880

3)Commissioning PC

# <span id="page-13-1"></span>**Network configuration for PROFIBUS DP**

This example shows how to configure PROFIBUS DP communication between an ABB AC500 PLC and the adapter module FPBA-01 using Automation builder.

Before you start, make sure that you have downloaded the FPBA-01 GSD file from the Document library.

- 1. Start the Automation Builder software.
- 2. On the Tools menu, select Device Repository.
- 3. In the window that opens, click Install... and browse for the GSD-file.

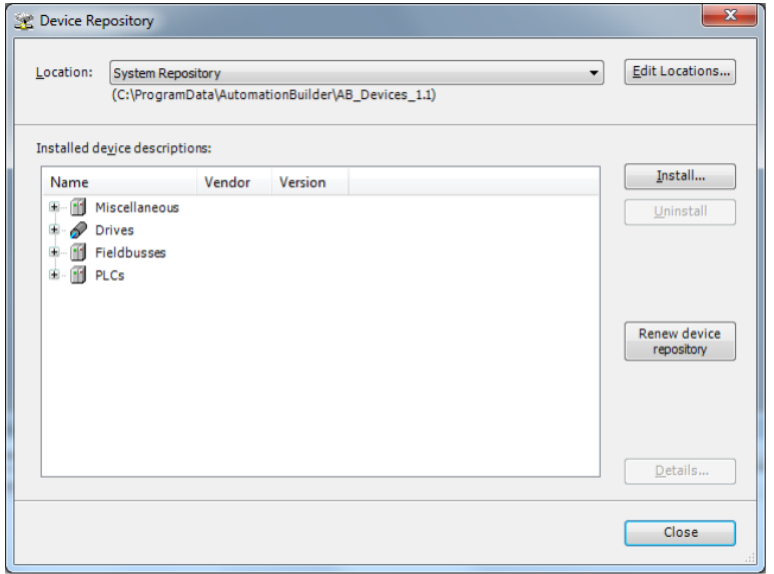

4. Open or create the PLC project that is used to control the thyristor power controller.

- 5. Add the CM572-DP PROFIBUS master device to the PLC project, if necessary.
- 6. Add the adapter module to the PROFIBUS network.
- 7. Add the I/O module, for example, PPO Type 8 to the adapter module to define cyclical communication between the module and the PLC.
- 8. Define the CM572-DP master properties, such as the station address, address settings for slaves and Baud rate.

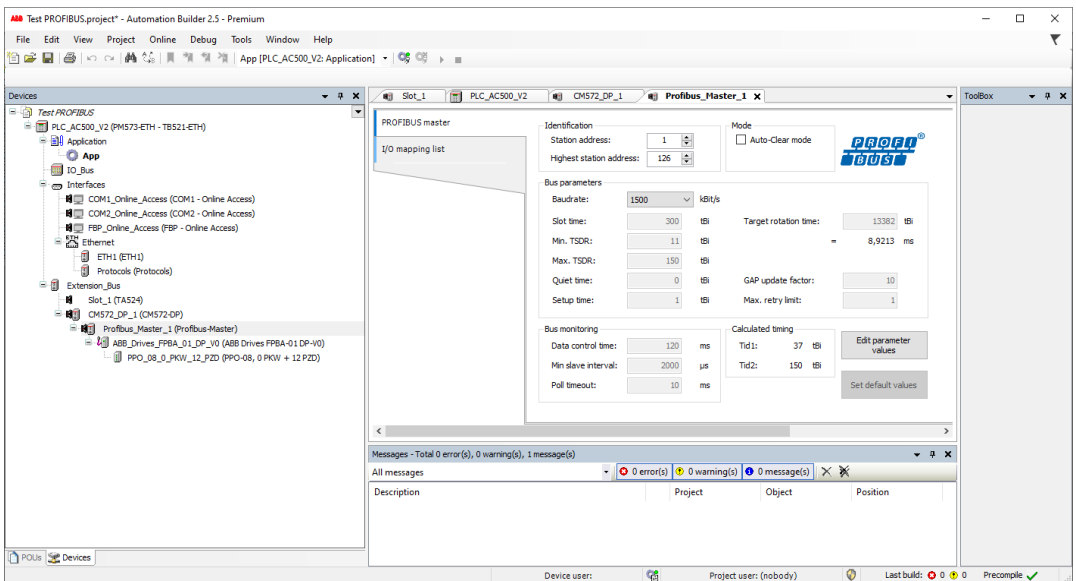

9. Define the adapter module properties: On the FPBA identification tab, select the station address.

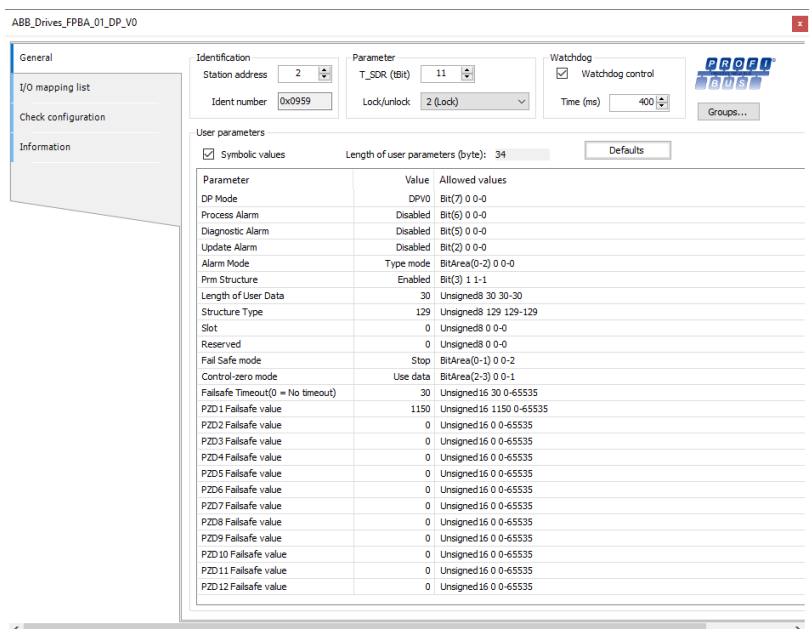

10. Define the I/O module properties of the PPO-08 type:

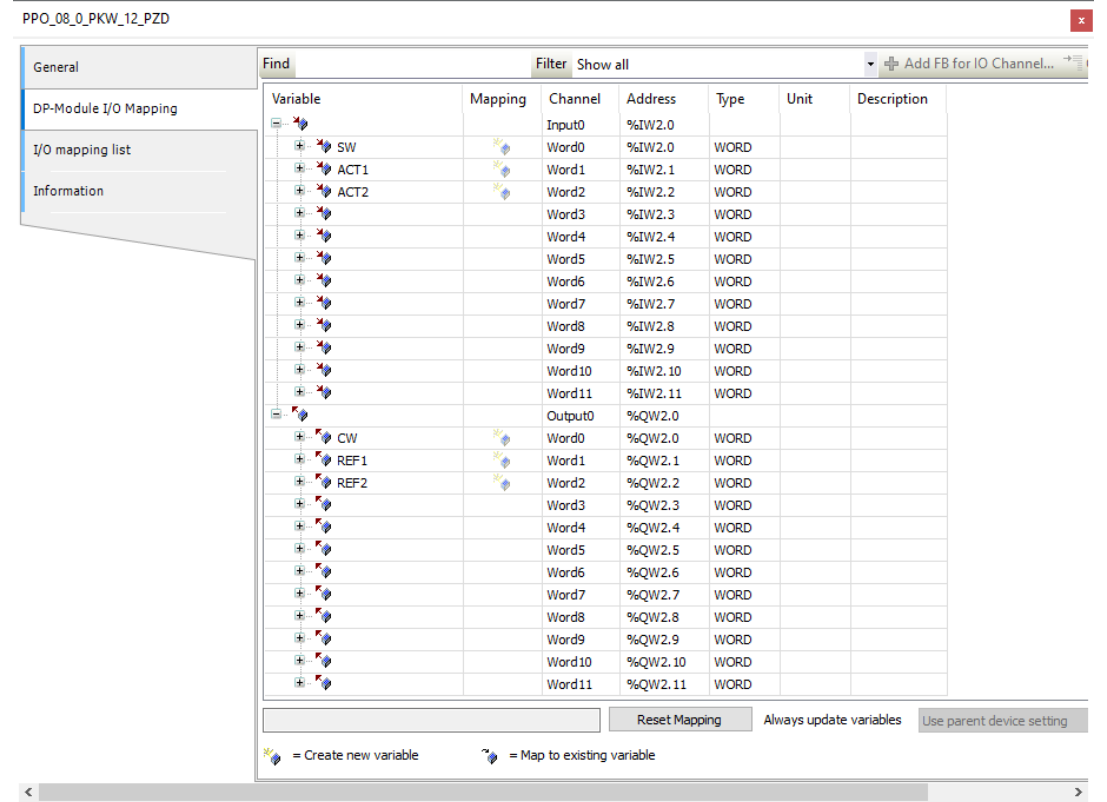

− On the **DP-Module I/O Mapping** tab, type names for the variables that refer to the device signals in the PLC program.

- 11. Open the PLC program and create a program that controls the thyristor power controller.
- 12. Compile the project and download it to the PLC.
- 13. **Note:** Make sure that the variable names defined for the device signals are used in the PLC program, too. Otherwise, the communication will not work.

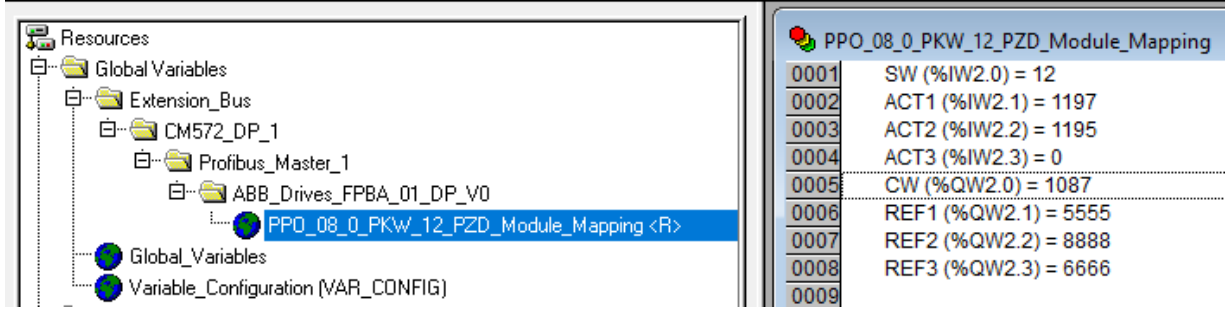

# **DCS Family**

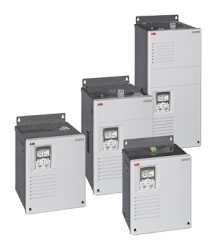

#### DCS550-S modules The compact drive for machinery application

1,000  $A_{nc}$ 20  $\ddotsc$ 610 $V_{\text{nc}}$  $\Omega$  $\ldots$ 525 V<sub>AC</sub>  $230...$ **IPOO** 

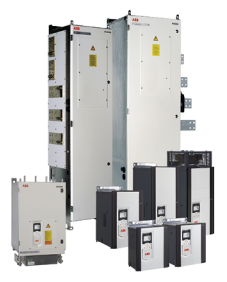

### DCS880 modules For safe productivity

20  $\sim$ 5,200  $A_{DC}$ 1,500  $V_{\rm{pc}}$  $\circ$  $\mathbb{R}$ . 1,200  $V_{AC}$  $230...$ **IPOO** 

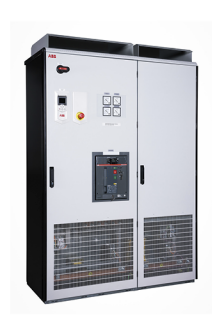

#### DCS880-A enclosed converters **Complete drive** solutions

20,000 Apc 20  $\sim$   $\sim$  $\mathsf{o}$  $\ddots$ 1,500  $\rm V_{\rm pc}$ 1,200  $V_{AC}$ 230 ...  $IP21 - IP54$ 

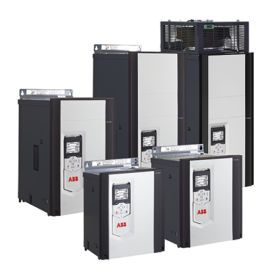

### DCT880 modules **Thyristor power** controller

20

4,200  $A_{AC}$  $\sim$ 990 V<sub>AC</sub>  $110...$ **IPOO** 

- Compact
- Robust design
- Adaptive and winder program
- High field exciter current
- · Safe torque off (STO) built in as standard
- Compact and robust
- Single drives, 20  $A_{\text{DC}}$  to 5,200  $A_{\text{DC}}$ , up to 1,500  $V_{\text{DC}}$
- · IEC 61131 programmable
- Intuitive control panel and PC tool with USB connection and start up assistant
- Wide range of options to serve any DC motor application
- Suitable for motoric and non motoric applications (e.g. electrolysis & hydrogen production)
- · Individually adaptable to customer requirements
- User-defined accessories like external PLC or automation systems can be included
- High power solutions in 6- and 12-pulse up to 20,000 A<sub>pc</sub>, 1,500 V<sub>pc</sub>
- · In accordance to usual standards
- · Individually factory load tested
- Detailed documentation
- Precise power control in industrial heating applications
- Two or three phase devices
- Power optimizer for peak load reduction
- Built on ABB's all-compatible drives architecture
- · Intuitive control panel and PC tool with USB connection and start up assistant
- Application control programs and drive application programming with IEC 61131 programming

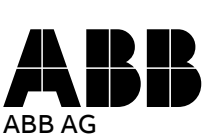

Wallstadter-Straße 59 68526 Ladenburg • Germany Tel: +49 (0) 6203-71-0 Mail: [dc-drives@de.abb.com](mailto:dc-drives@de.abb.com) Web: [new.abb.com/drives/dc](https://new.abb.com/drives/dc) ∞